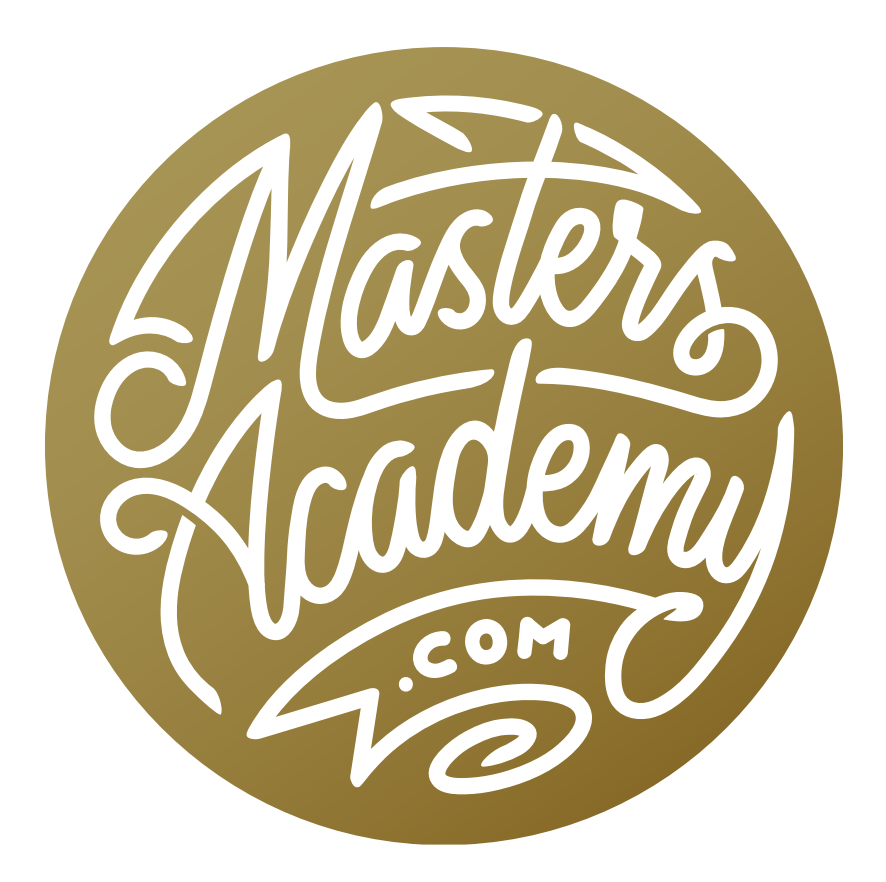

# Control Lightroom via MIDI

## Control Lightroom via MIDI

In this lesson, I'm going to show you how to set up your own custom keyboard with a layout that is optimized for controlling Adobe Lightroom. This special keyboard will also include knobs that will allow you to control the various sliders in the Develop Module. One of the things I like about this keyboard is that it allows me to control two sliders at once. This can be useful for working with some counterbalanced adjustments like Saturation and Vibrance. (I call these counterbalanced adjustments because I commonly will increase one of these sliders and decrease the other.) Instead of moving one slider up and then moving the other slider down, I can make these adjustments simultaneously to see the affect in real time.

The hardware I used for creating this keyboard is an \$80 MIDI controller that I purchased on Amazon. A MIDI controller is something that is designed for working with music, but someone created free software that allows us to customize the device for our own purposes. You can find the keyboard I'm using in this lesson by searching for "Behringer USB Controller (XTOUCHMINI)" on Amazon.

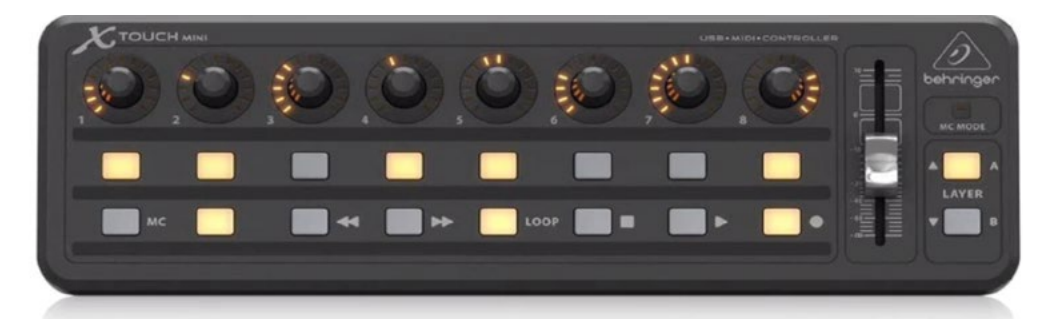

This is the keyboard that I have customized to work with Lightroom.

This particular device has a series of buttons on the bottom and a row of knobs on the top. I have created a physical overlay that indicates what the various controllers do. It can be printed and cut out so that it fits on top of the keyboard.

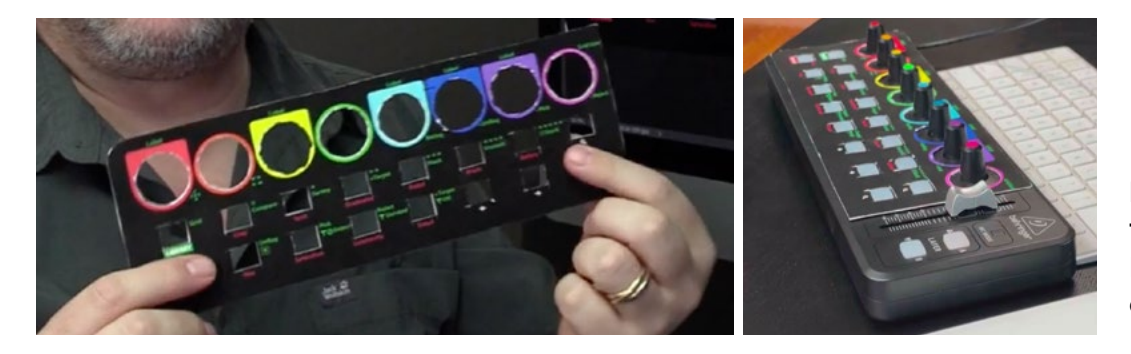

Here, you can see the overlay that I designed to fit over the keyboard.

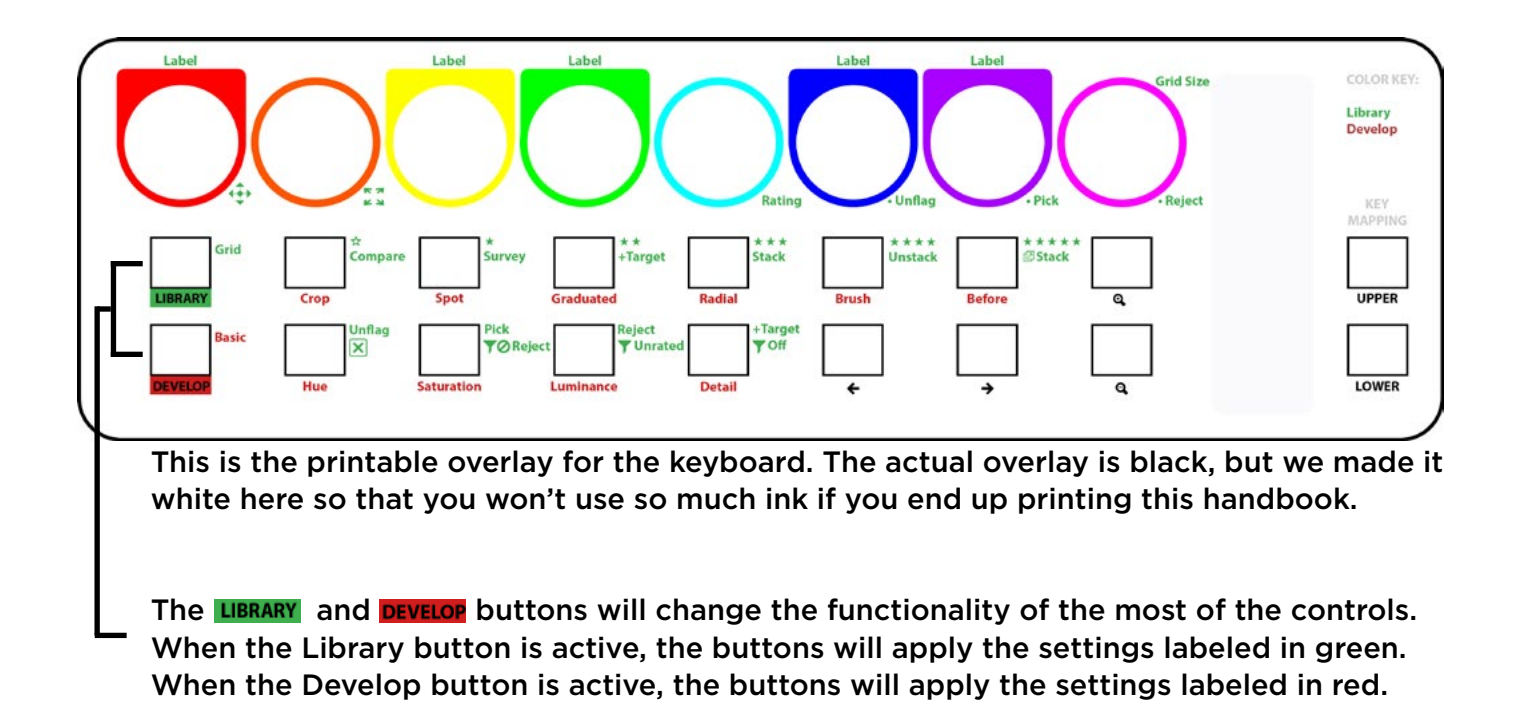

**UPPER** Stack **Radial I OWER** 

#### UPPER & LOWER

Many of the Library Module settings have two possible functions, displayed next to the buttons in green text. The UPPER and LOWER buttons determine which of the functions is used.

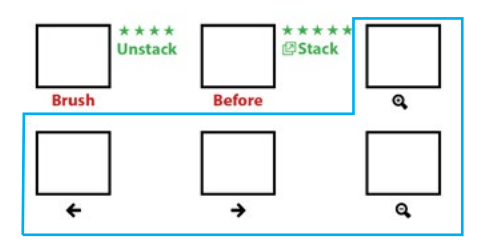

#### UNIVERSAL BUTTONS

The buttons with white labels are universal, which means that they act the same all the time. The left and right arrow buttons are used to cycle between images. The + and - magnifier icons are used to zoom in or out on the active image.

### The Library Module

When the Library button is active, the controls will have different functions from when the Develop button is active and it will use the green button labels.

Set up keyboard to start in Library Module When I open Lightroom, I always start in the Library Module, so I like to make sure that my keyboard is set up for that. I will first tap the LIBRARY button to ensure that it's using the Library settings and then I will tap the UPPER button to make sure that it's using the top setting that is listed next to each button (These are the settings I most commonly use.)

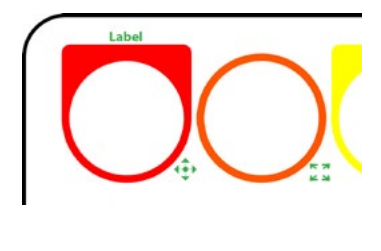

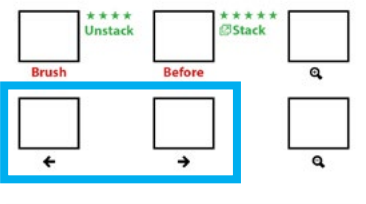

#### Switch between images

You can use the left and right arrow buttons to cycle through images regardless of whether you are working with the LIBRARY or DEVELOP settings. When using the LIBRARY settings, you can also use the upper left (red) knob to cycle through images. The second (orange) knob will not only cycle through images, but it will add those images to the current selected image, allowing you to move through images and select them at the same time.

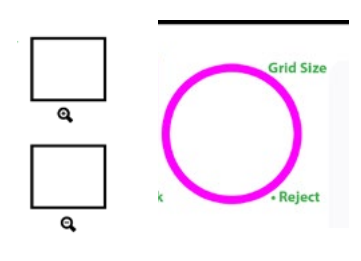

#### Zoom in and out

You can use the + and - Magnifier buttons to zoom in and out regardless of whether you're working with the LIBRARY or DEVELOP settings. When working with the LIBRARY settings, the knob on the far right (pink) can also be used to zoom in and out on the active image.

#### UPPER & LOWER Library Module Settings

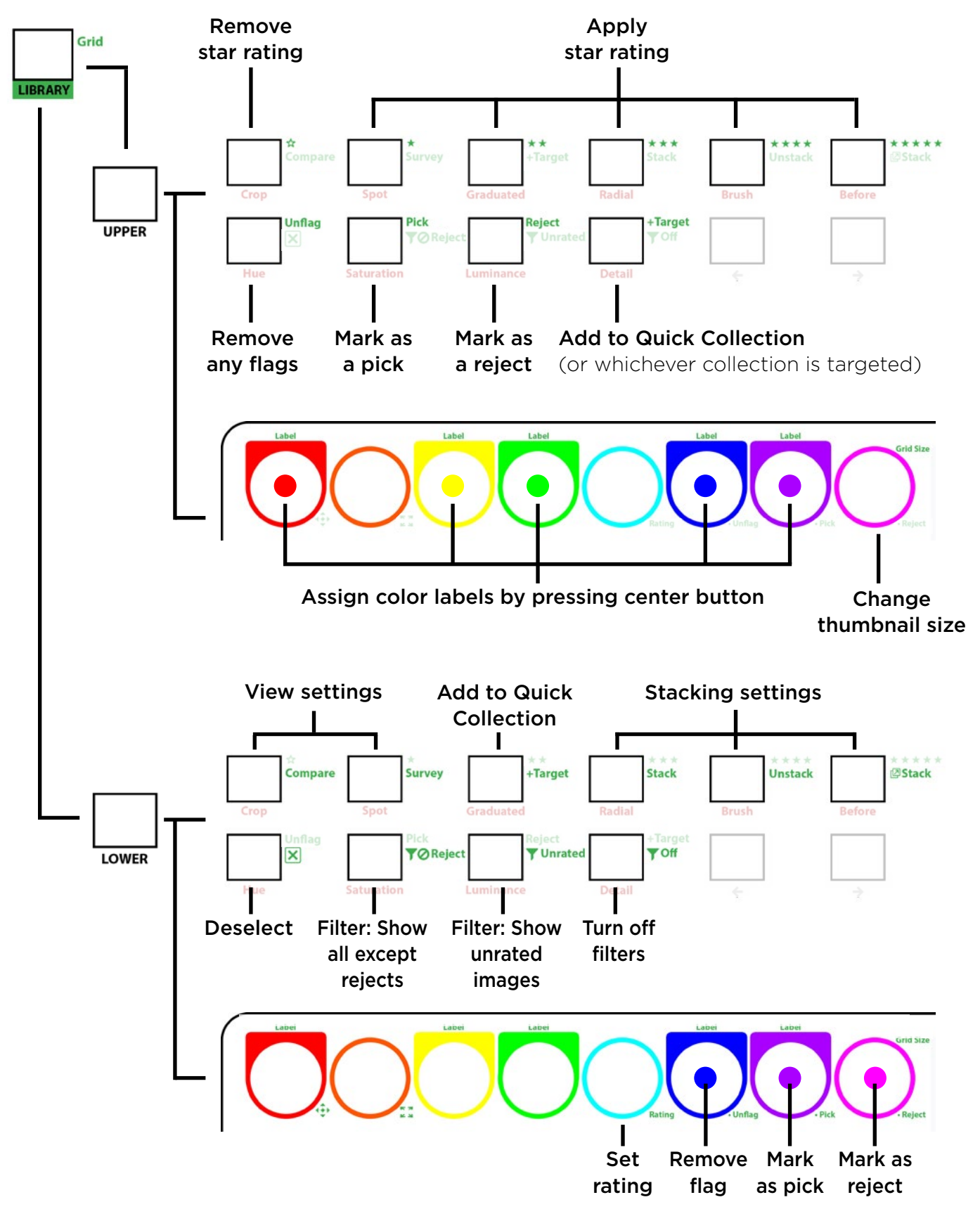

### The Develop Module

Push the DEVELOP button and the Lightroom will switch to the Develop Module, with the Basic Panel active. All of the MIDI controls will change to reflect the adjustments found in this module. Make sure that you start out with the UPPER (A) button active so that it uses the adjustments at the top of the panel. When you're in the Basic Panel, all of the knobs at the top of the keyboard will control the tonal adjustments. The first knob will control the Exposure. The second knob will control Contrast, and so on. When you make the LOWER (B) button active, the knobs will control the color adjustments.

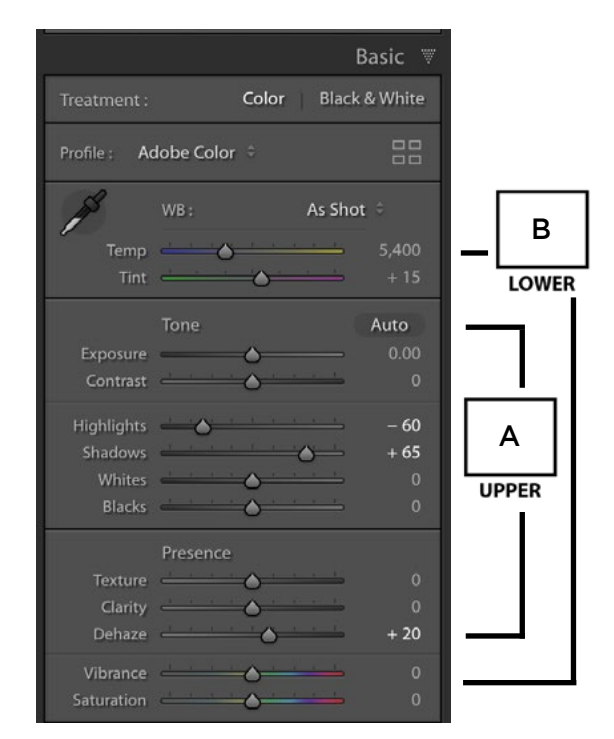

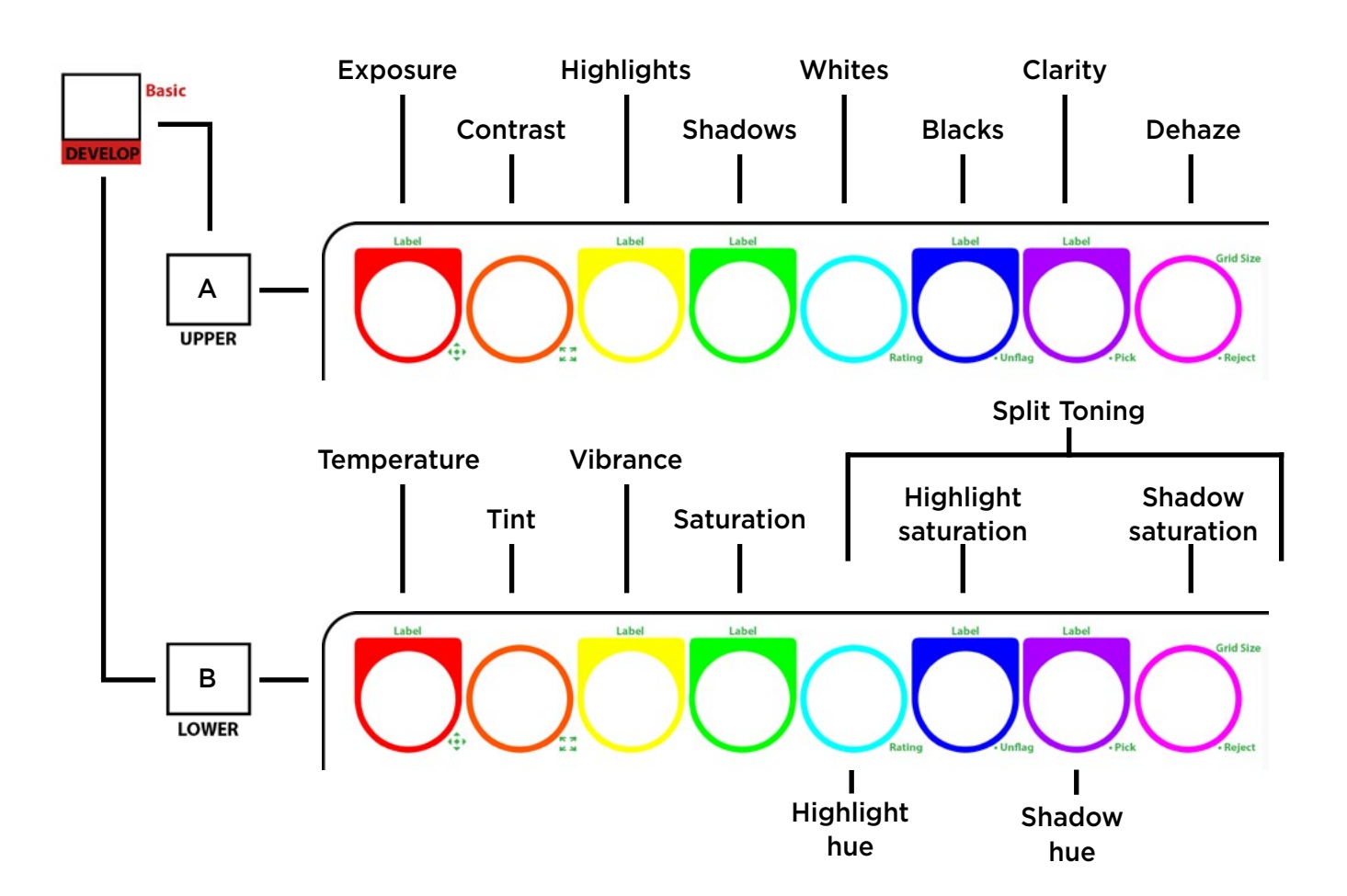

**HSL Settings** The Hue, Saturation and Luminance buttons will allow you to use the knobs to change the coordinating sliders within the HSL panel in Lightroom. For example, when the Saturation button is active, the colored knobs will make the individual colors more or less saturated.

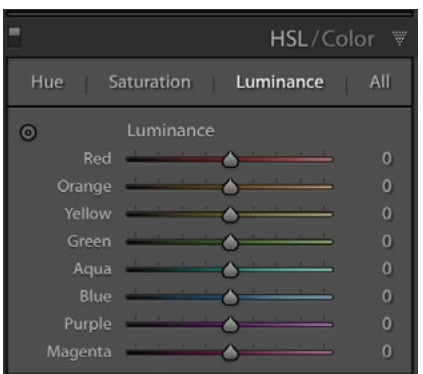

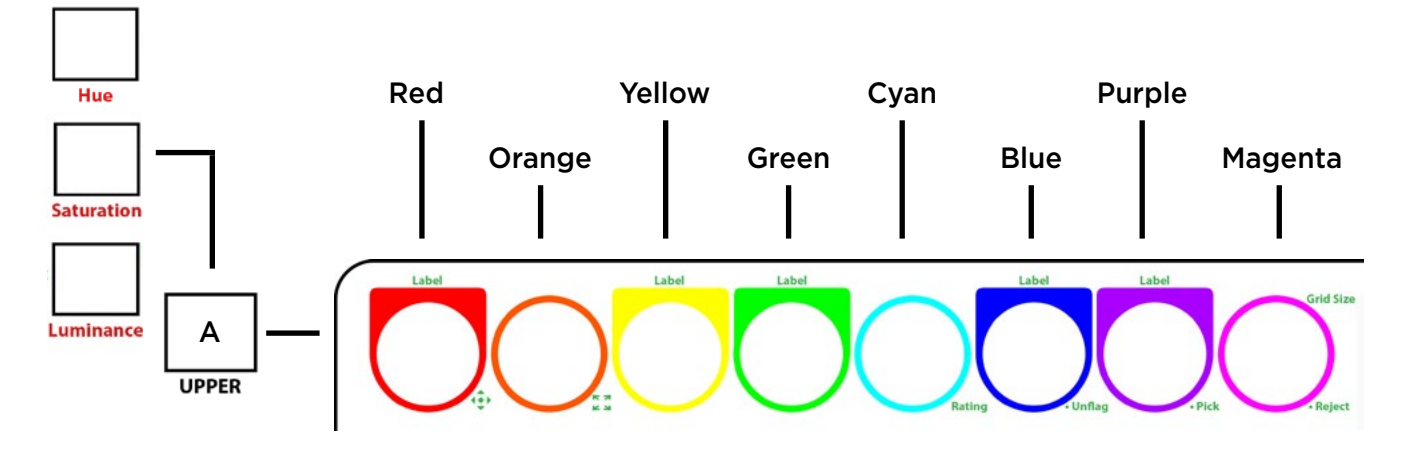

**Detail** When the Detail button is active, the knobs will control the sliders found in Lightroom's Detail Panel. These are for Sharpening & Noise Reduction.

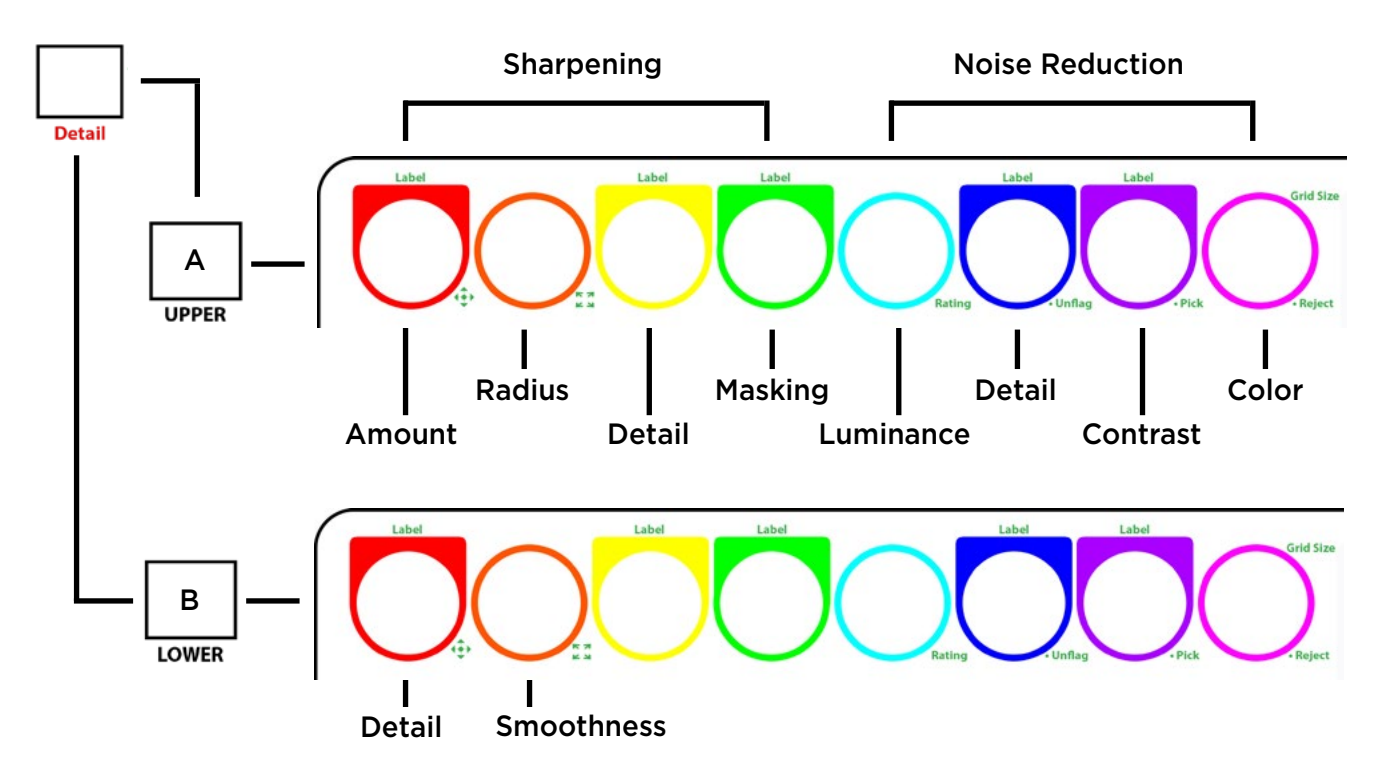

### Tool Settings

The MIDI keyboard also has settings that will activate and allow you to control the Crop Tool, Spot Removal Tool, Graduated Filter

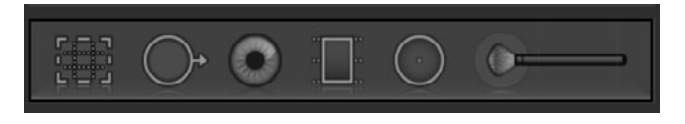

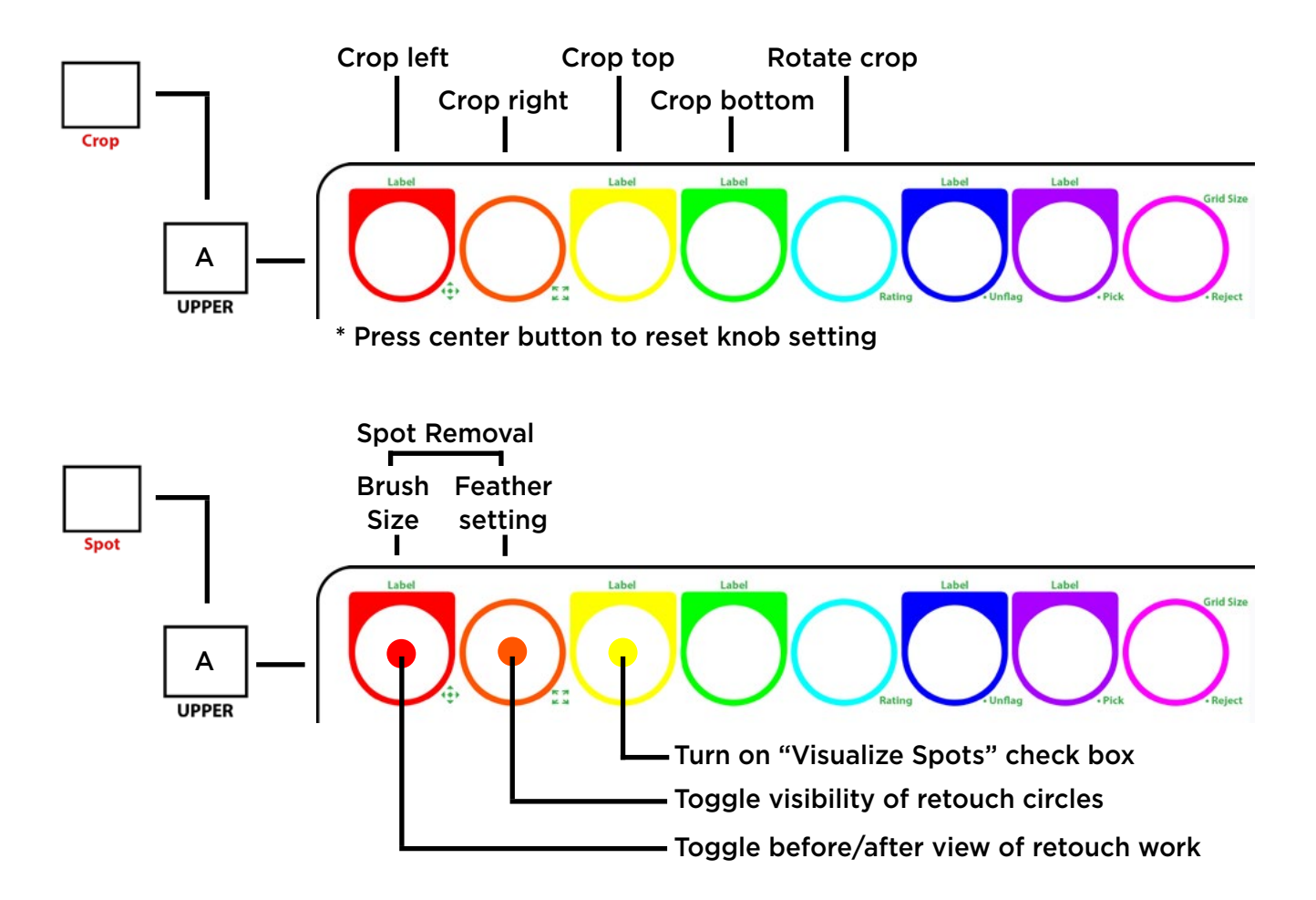

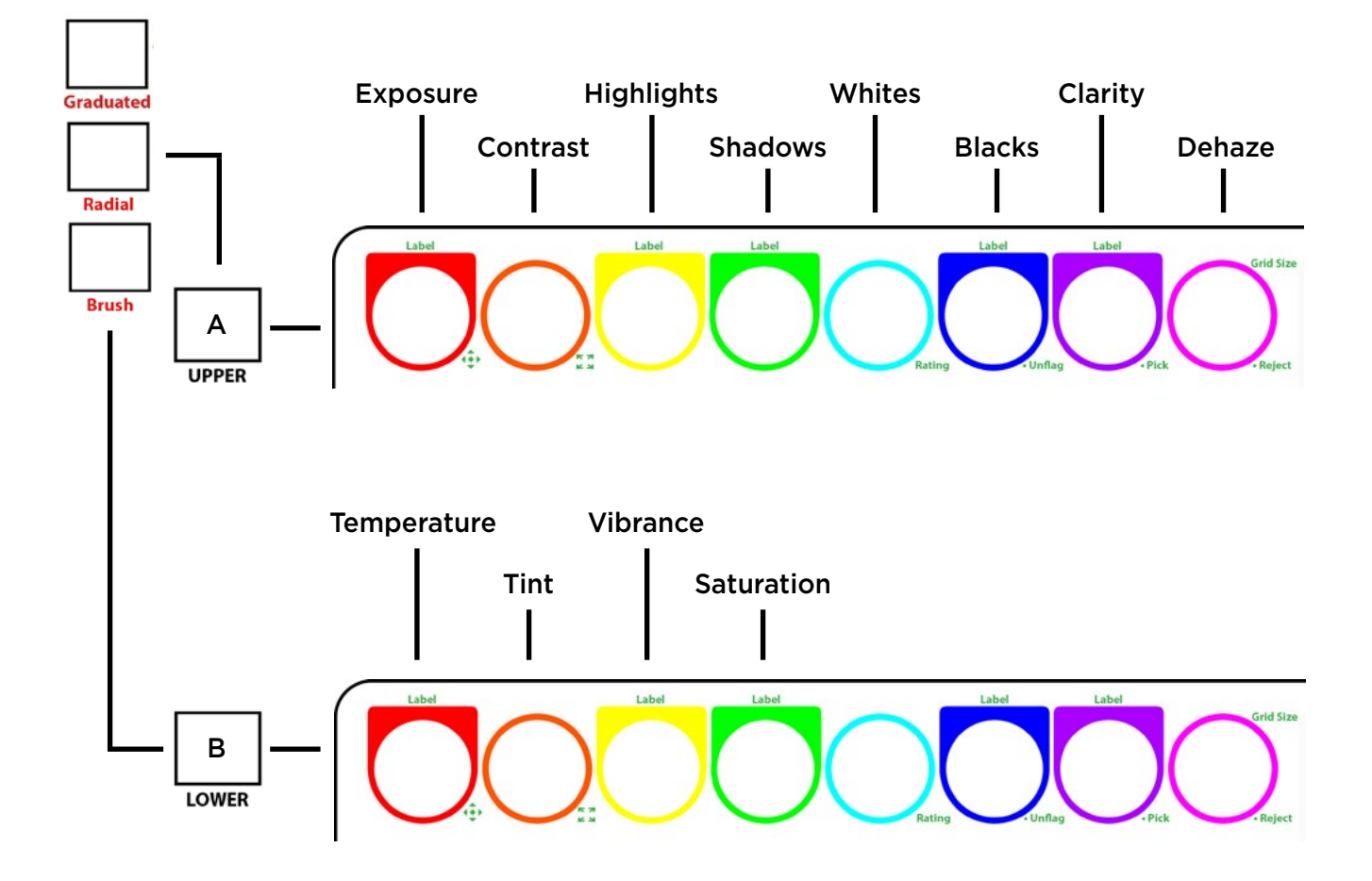

### Installation & Configuration of MIDI Keyboard

- 1.) Download from lesson page:
	- Controller overlay (Print and cut out white shapes)
	- MIDI2LR Setup.zip (double-click file to expand)

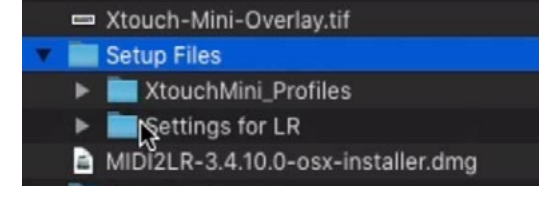

- 2.) Download MIDI2LR Software
- 3.) Quit Lightroom
- 4.) Move MIDI Controller Profiles folder to long term home on your hard drive. I use my Lightroom Catalog folder. You can also use Dropbox for a multi-computer setup.

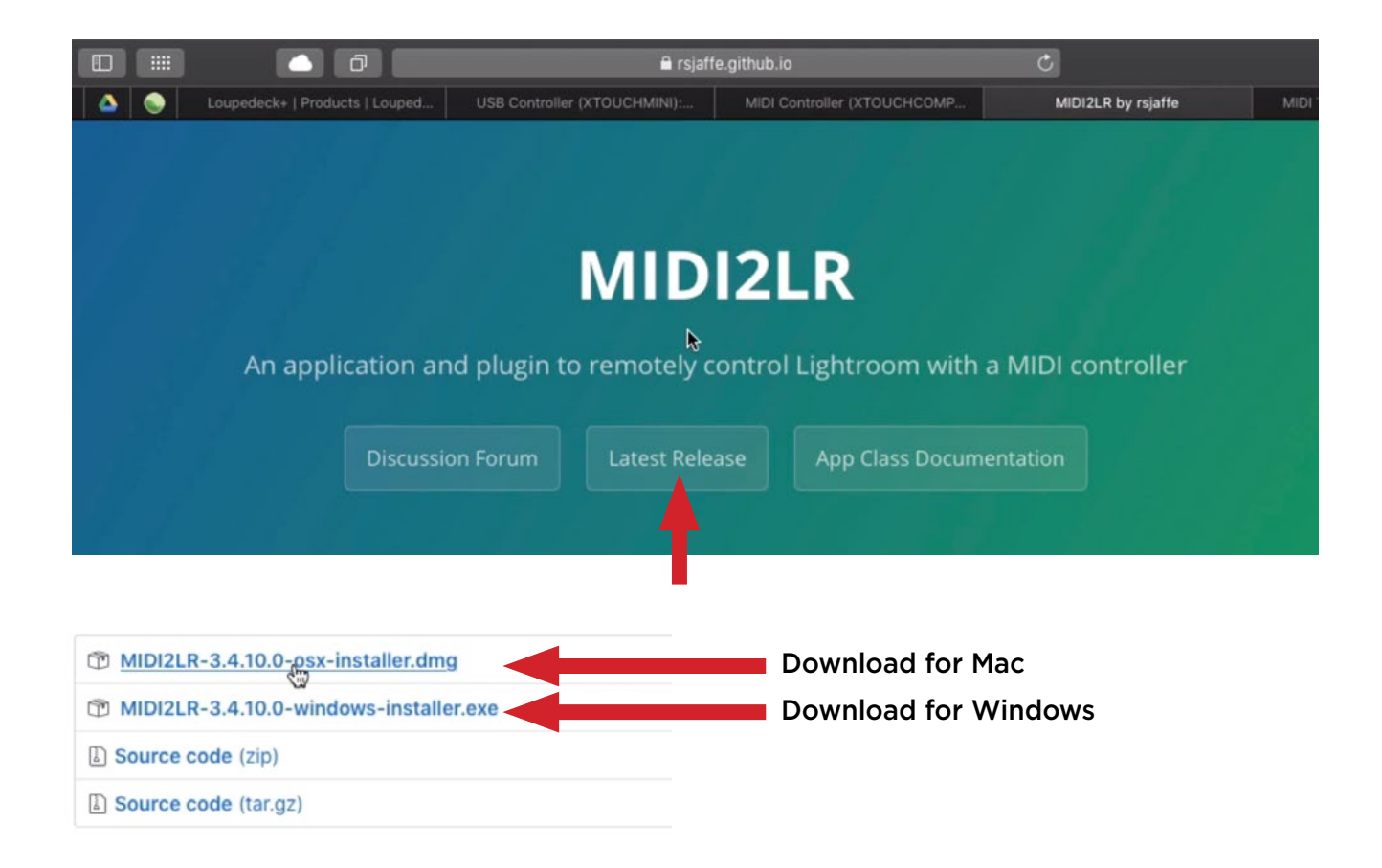

### Installation & Configuration of MIDI Keyboard (continued)

- 5.) Install MIDI to LR software
- 6.) Launch Lightroom and a MIDI2LR window will open.
- 7.) In MIDI2LR, click on the settings and click on the "Choose Profile Folder" button. Point it to the location in which you placed the profile folder on your hard drive.
- 8.) Switch to Lightroom, choose File>Plugin Extras>Import Configuration and point it to the MIDI2LR Lightroom Settings.txt file that was extracted from the .zip file. (There is no need to keep this text file afterward.)

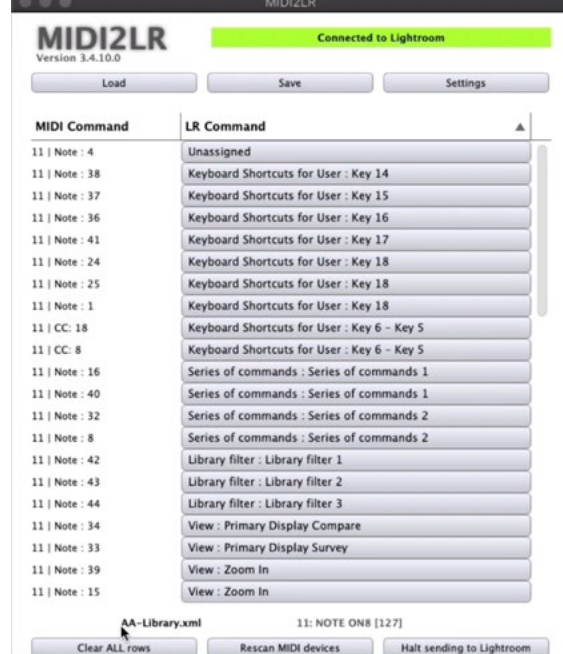